## Microsoft Authenticator App

Étape 1 : Lors de la première connexion, la fenêtre ci-dessous va s'afficher, cliquez sur *Suivant*.

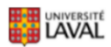

## Plus de renseignements exigés

Votre organisation exige plus de renseignements afin de garder ce compte sécurisé Utiliser un autre compte

En savoir plus

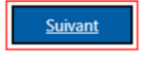

Étape 2 : Téléchargez et installez l'application Microsoft Authenticator sur votre téléphone intelligent **[Android](https://play.google.com/store/apps/details?id=com.azure.authenticator)**, **[iOS](https://apps.apple.com/ca/app/microsoft-authenticator/id983156458)** ou **[Windows Phone](https://www.microsoft.com/fr-ca/p/microsoft-authenticator/9nblgggzmcj6?rtc=1&activetab=pivot:overviewtab)**. Il est possible que l'application vous demande de partager certaines données pour l'amélioration continue de l'application.

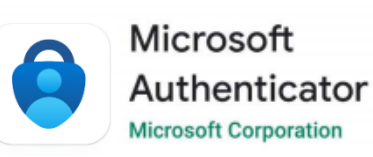

Étape 3 : Retournez sur la page d'enregistrement des méthodes et cliquer sur *Suivant*

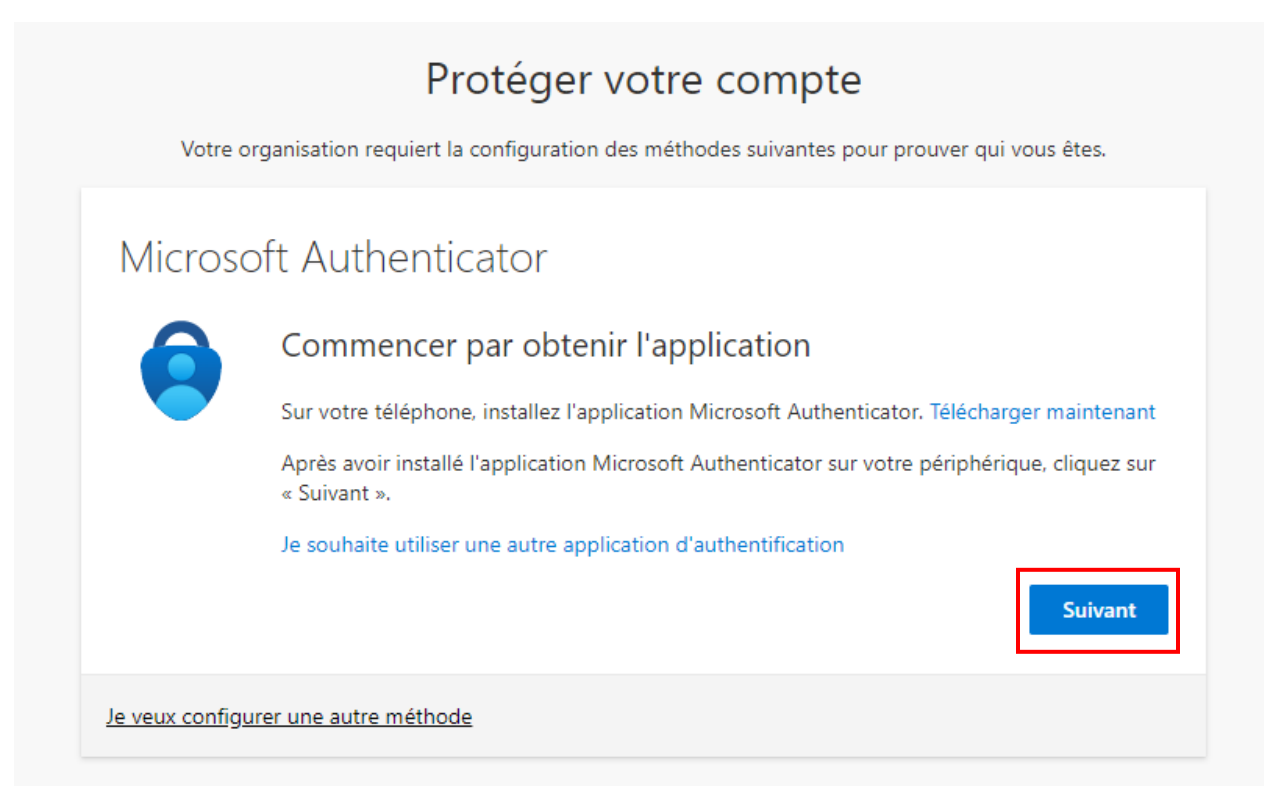

Étape 4 : Cliquez sur *Suivant*.

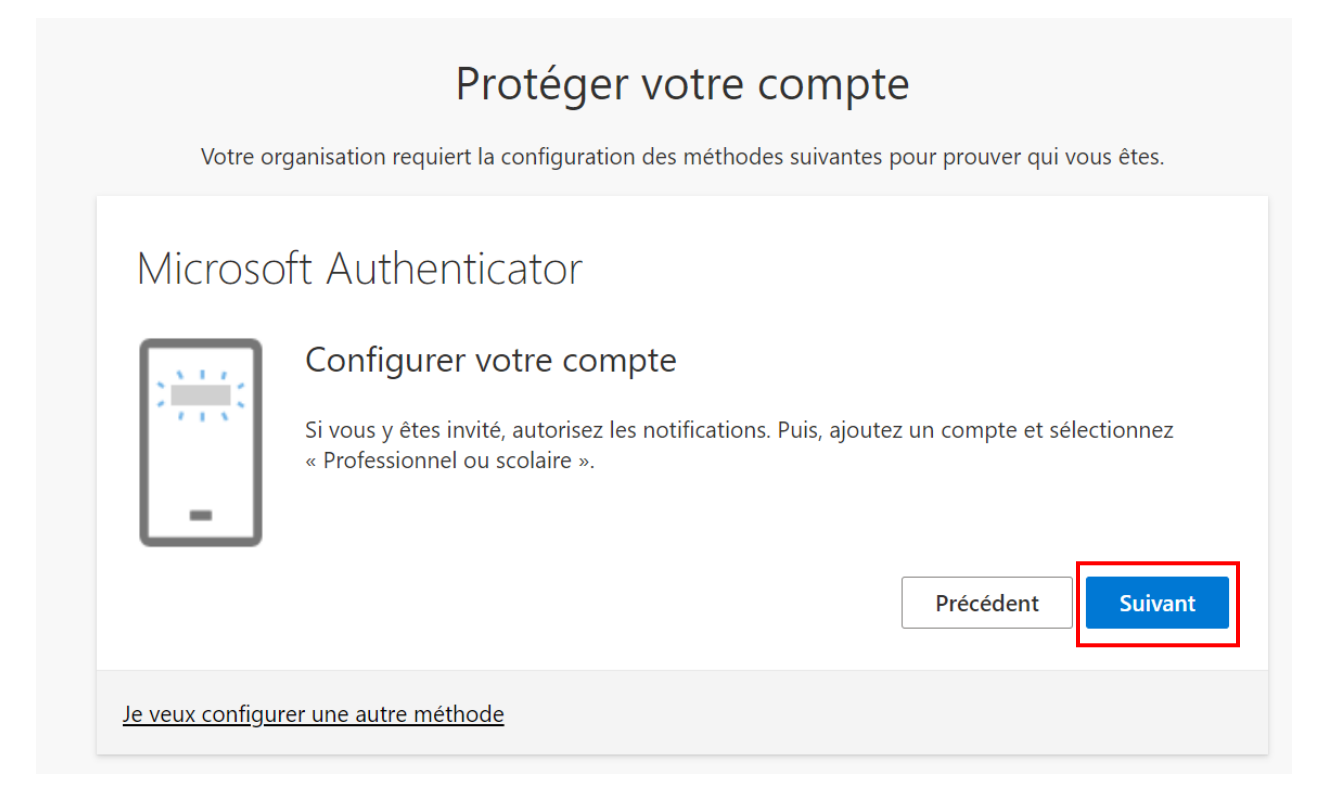

Étape 5 : Ouvrez l'application sur votre téléphone.

Cliquez sur le bouton *Scanner un code QR*. Si ce bouton n'apparaît pas, cliquez sur le *+* en haut à droite de l'application ou sur *Ajouter un compte* au centre de l'écran et sélectionnez *Compte professionnel ou scolaire*, puis cliquez sur *Scanner le code QR*.

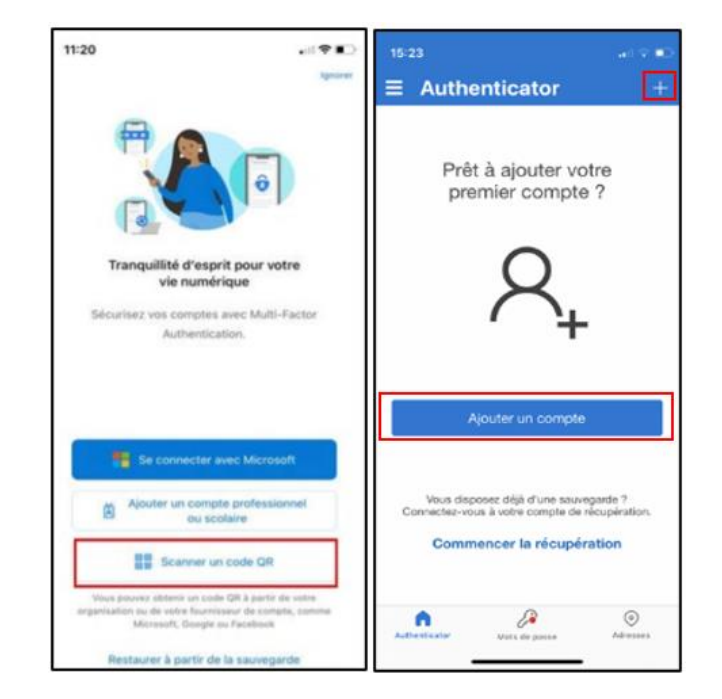

Étape 6 : Placez votre téléphone devant le code QR qui s'affiche sur votre ordinateur (ne pas prendre celui dans le guide). Votre compte **ULaval** s'ajoutera dans l'application mobile. Sur votre ordinateur, cliquez sur le bouton *Suivant*.

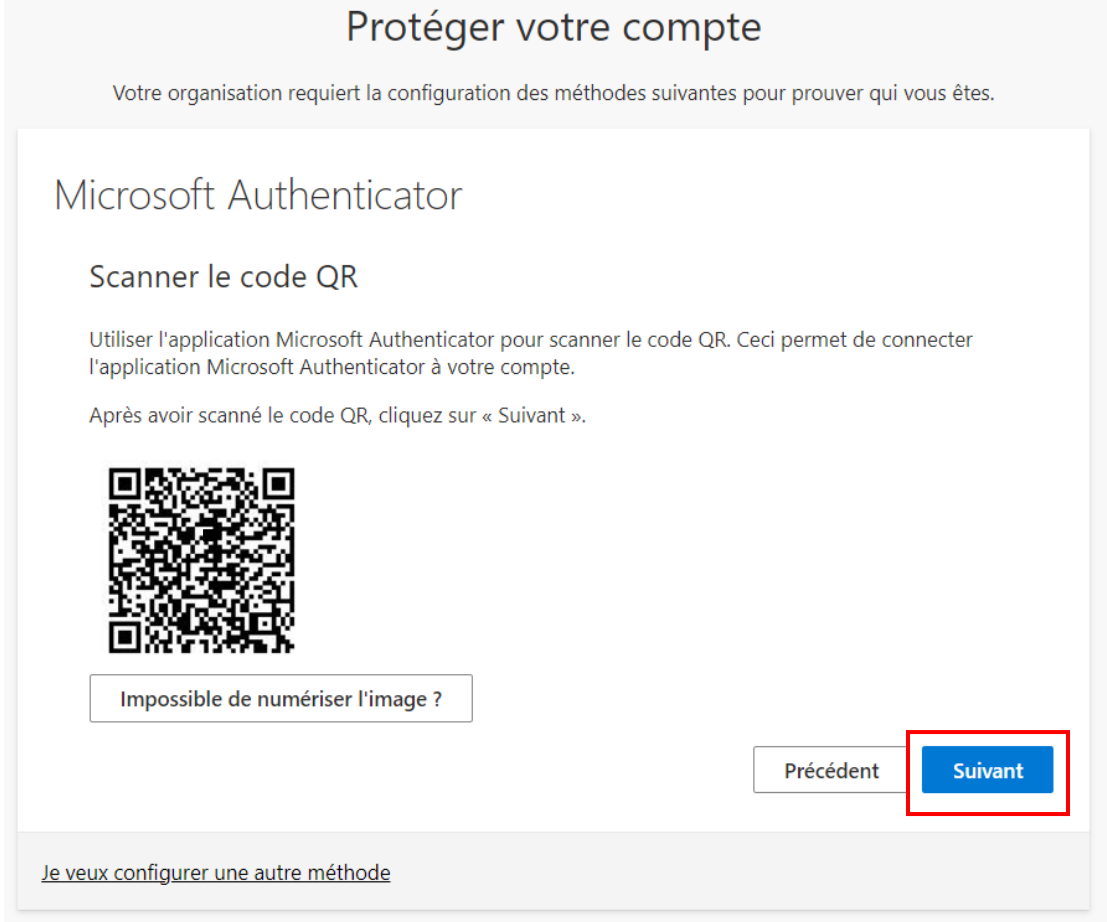

Étape 7 : Entrez, dans votre téléphone intelligent, les chiffres qui s'affichent sur la page de sécurité. Il se peut que votre téléphone vous demande de confirmer à l'aide de votre code PIN ou de votre empreinte selon les paramètres de sécurité de votre téléphone.

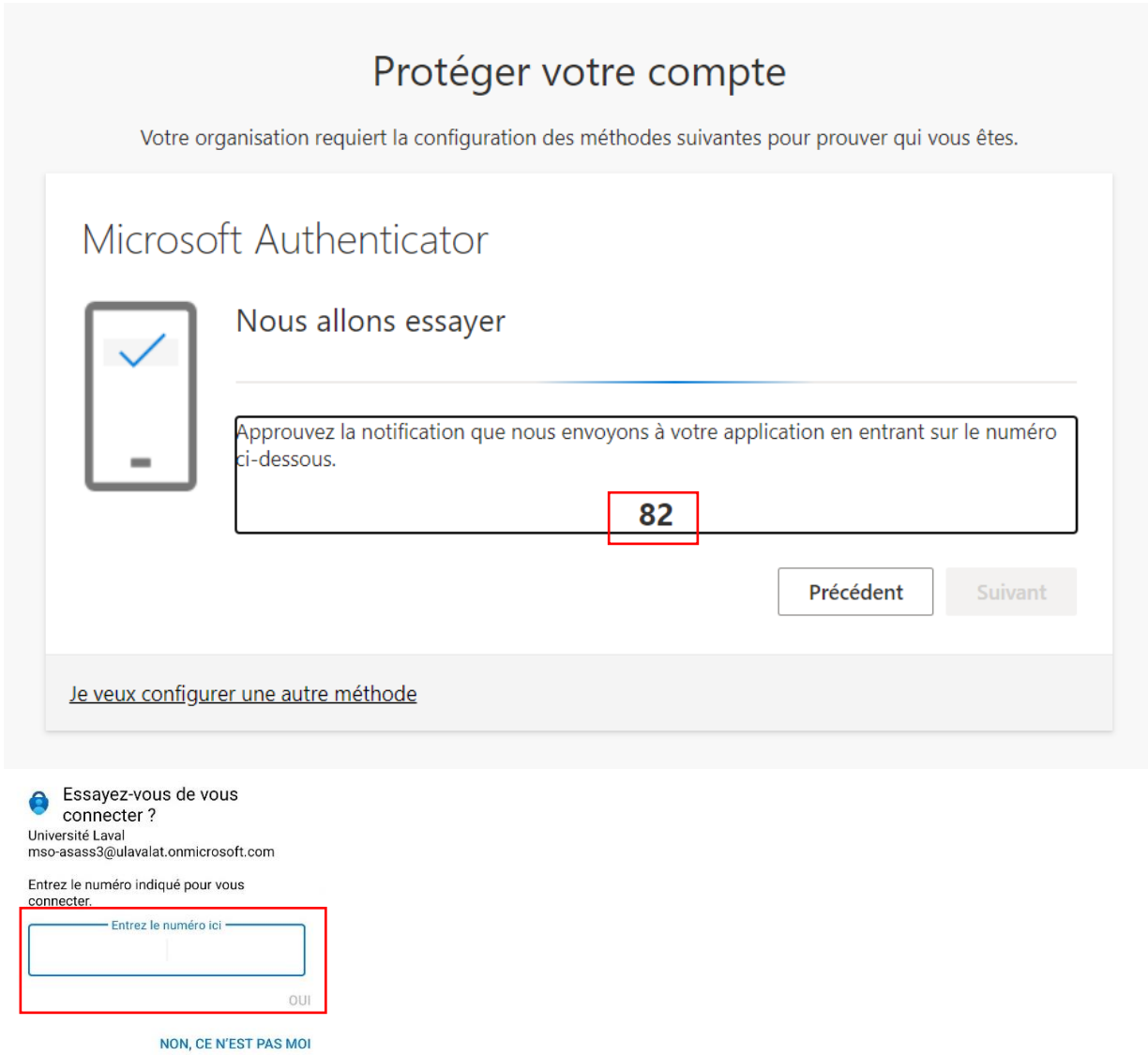

JE NE VOIS PAS LE NUMÉRO

Étape 8 : Cliquez sur *Suivant* sur votre ordinateur une fois la connexion vérifiée.

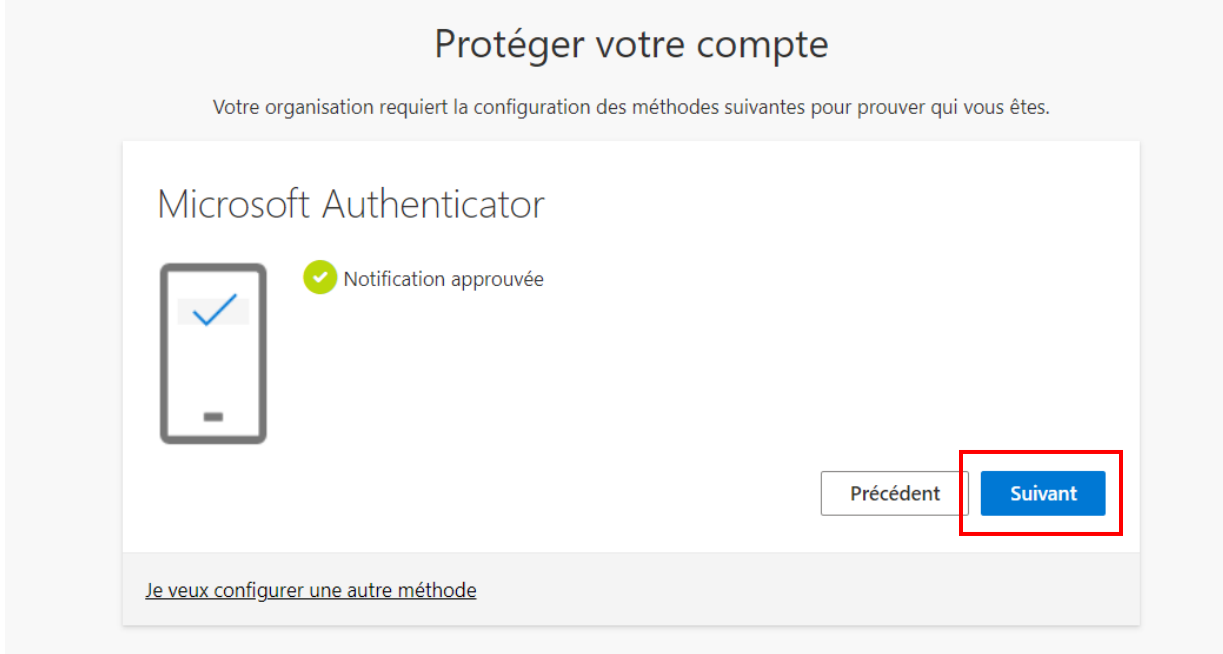

Étape 9 : Cliquer sur *Terminé*.

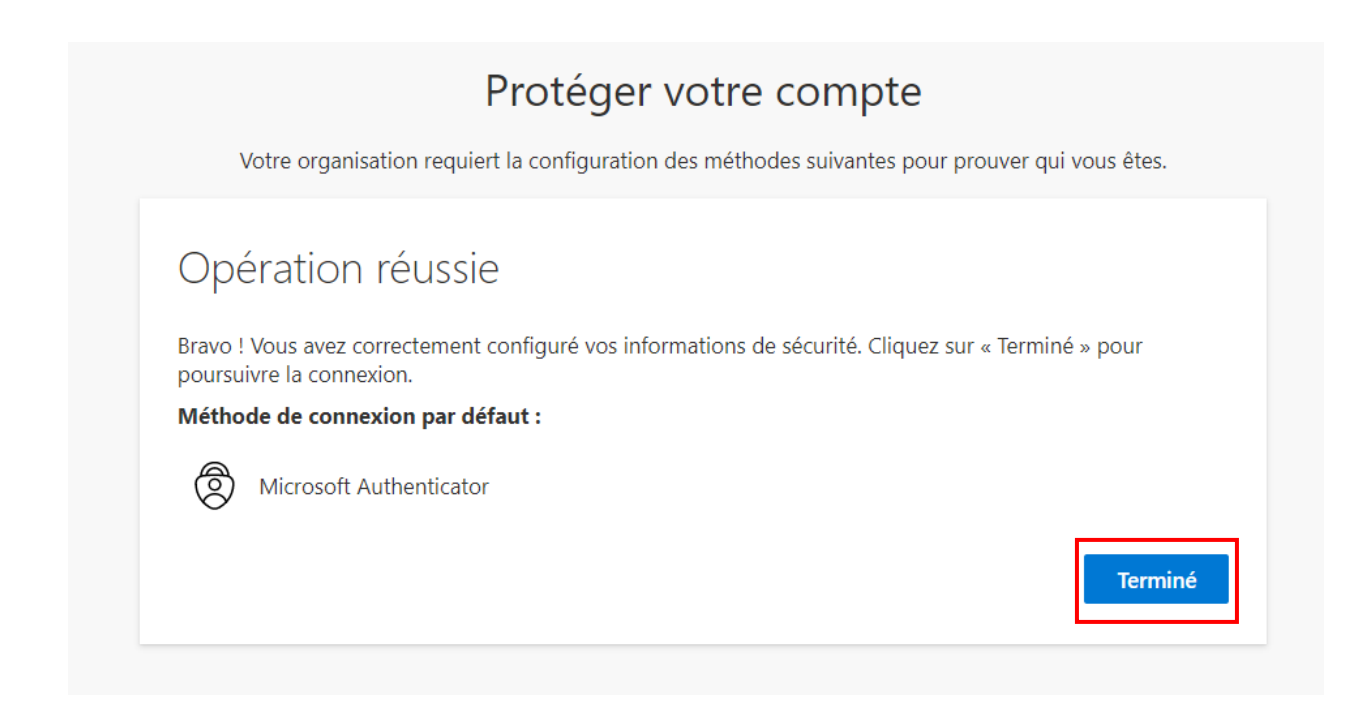